## Creating a STEP file using the "3D Drawing" GUI Dialog

Click open the 'Lens Data and Viewer' menu at the top menu bar. Then click '3D Drawings' to open the dialog. In the dialog, click the 'Export to a STEP file' radio button. Then click 'Execute' at the bottom of the dialog. A Window Explorer will be prompted for you to enter a filename for the STEP file.

Note that aspheric surface exported to the STEP file will be replaced by its spherical counterpart (ie, the aspheric components will be lost). Basically, the export surface is going to serve as a placeholder for the real aspheric surface with the same vertex coordinate to facilitate further optomechanical design around the component.

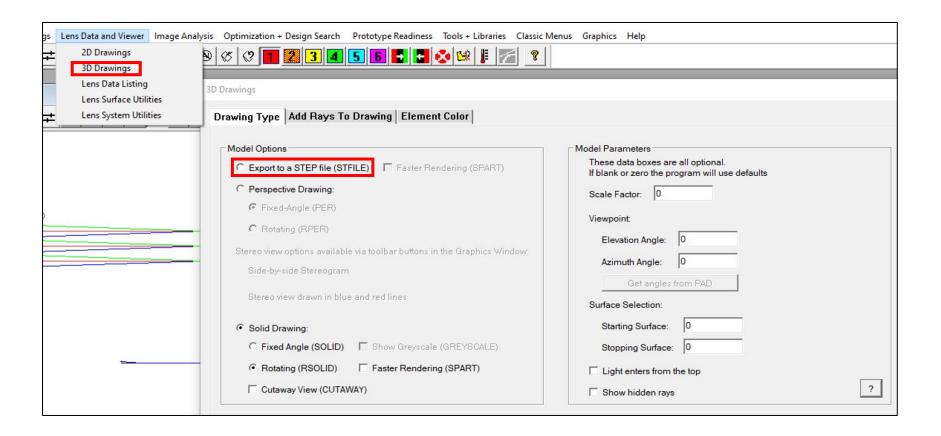

## Help Page:

You can click the 'Help' button in the "3D Drawing" dialog to open the Help page to read more about it in the "User Manual for User Interface Plus" section. The "User Manual for User Interface Plus" section is the simplified version of the Classic User's Manual with the goal to provides the basic instructions on how to do things in SYNOPSYS™.

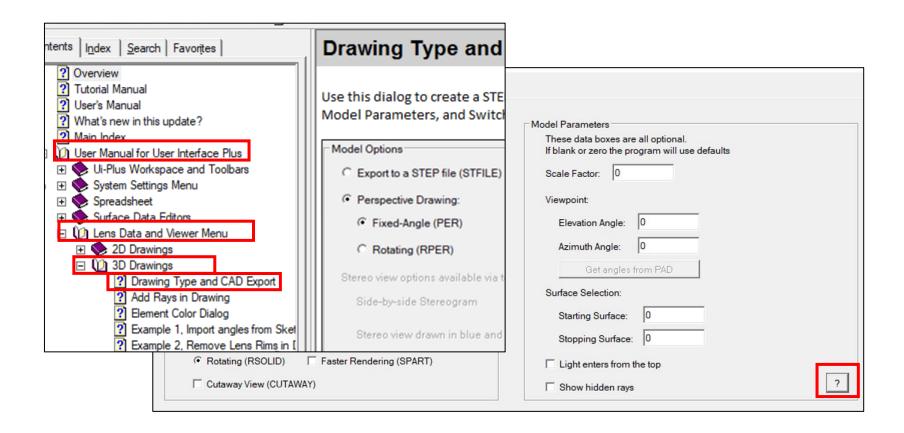